## ☆☆☆☆☆☆☆☆☆☆☆☆☆☆☆☆☆☆☆☆☆☆☆☆ 【インターネット予約サービス】 ご利用方法

## あかなべキッズクリニック

http://www.akanabekids.com

☆☆☆☆☆☆☆☆☆☆☆☆☆☆☆☆☆☆☆☆☆☆☆☆

- ① あかなべキッズクリニックの予約サイトにアクセスしてください。 右の QR コードを読み取ればアクセスできます。
- ② 初めての方も予約できます。
- ③ akanabe-yoyaku@ps.mirai.ne.jp からのメール受信ができるようにします。 もしも受信制限を設定している時は、拒否設定を解除してください。
- ③ 画面の指示に従ってパスワードの発行を行うと、メールが届きます。 もしもメールが届かない時は、アドレスが違っているか、着信拒否になっています。
- ④ 予約サイトの流れは以下のようになります。
	- 予約 → (予約人数) → 診療科 → 診察券の有無 → 登録画面
	- 1) 診察券がない方は、電話番号、氏名、メールアドレスを入力し パスワード取得 をクリックしてください
	- 2) 届いたメールにリンクが張ってありますので、必ずそのリンクをクリックして 予約サイトを開いてください。通常の予約サイトではうまくいきません。
	- 3) メールに書いてあるパスワードを入力すると予約がとれます。
	- 4) 一度、受診されると、次回からは誕生日4桁がパスワードになります 1 月 1 日生まれなら 0101 となります。

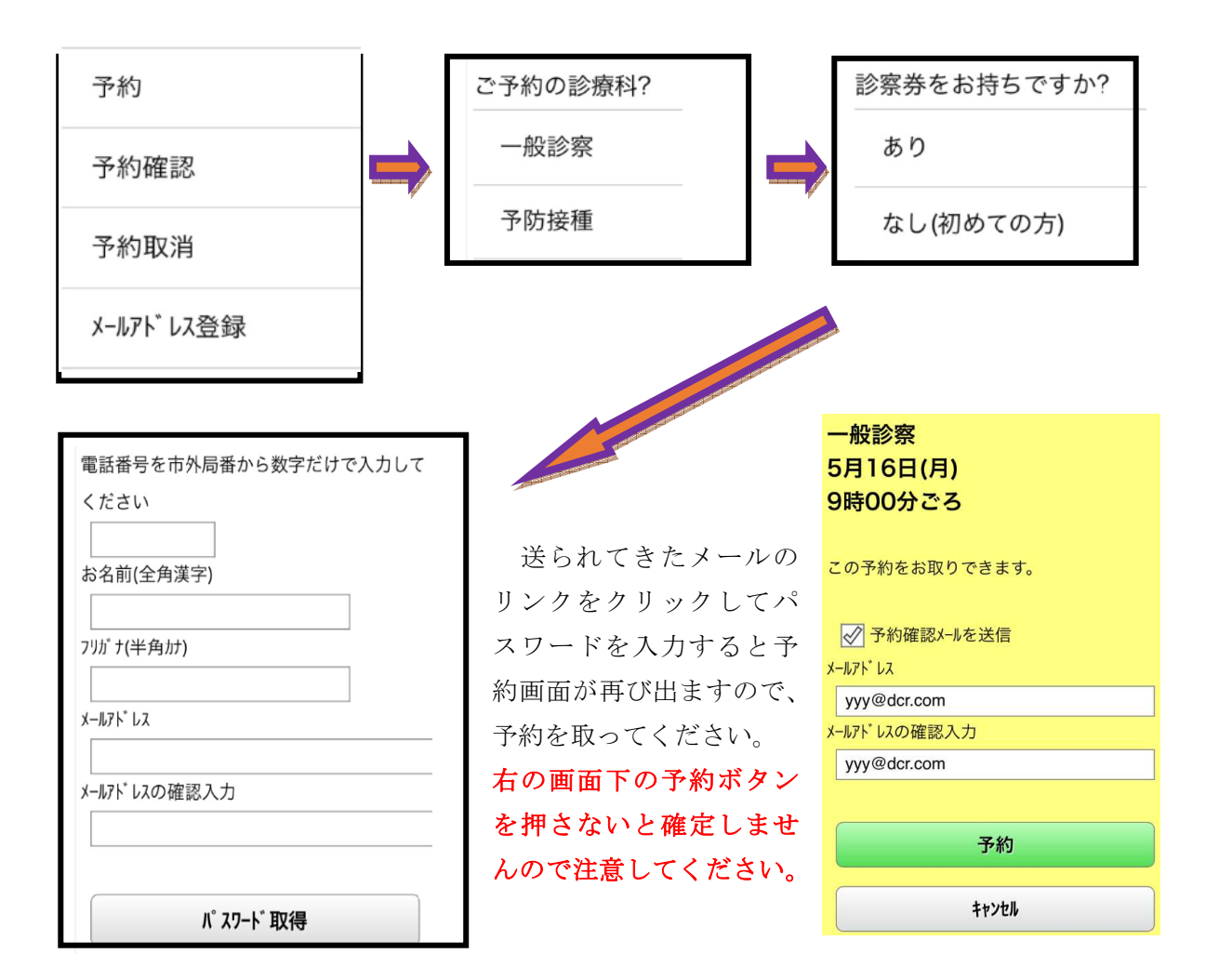

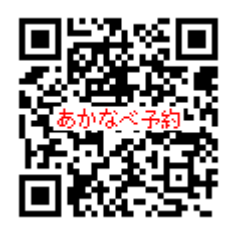